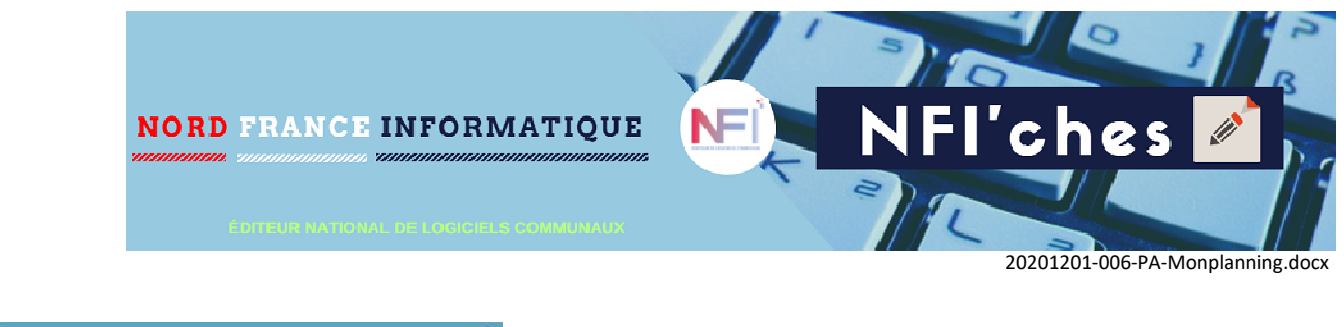

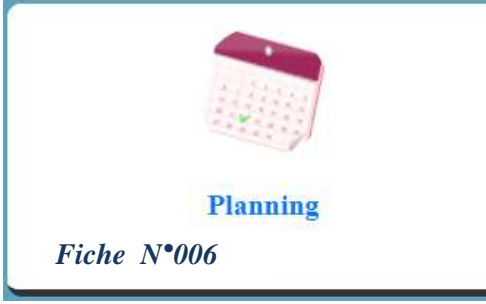

Le bouton 'Mon planning' vous permet de gérer les inscriptions ou les réservations aux prestations que met à disposition votre commune.

## **1- Le planning individuel individuel.**

Lorsque vous accédez au planning, vous pouvez choisir le membre de votre foyer sur lequel appliquer vos réservations.

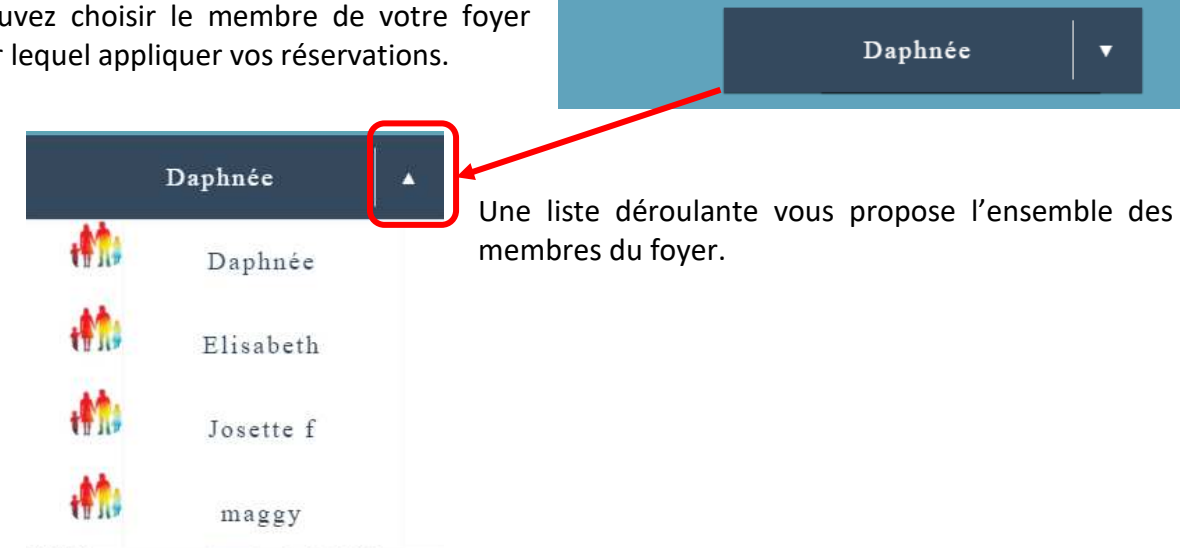

Bienvenue sur votre gestion de planning

membres du foyer.

Choisissez le mode de présentation qui vous convient.

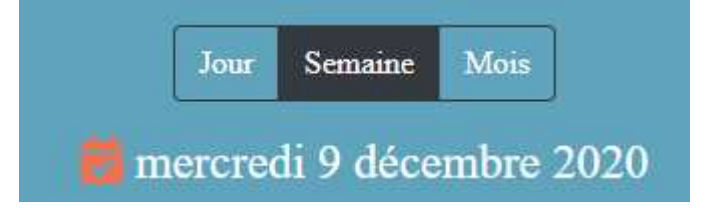

Voici la légende d'utilisation du planning.

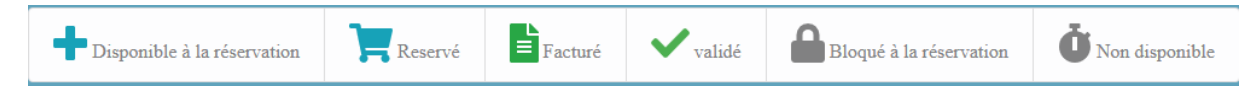

Vous trouverez ci-dessous les explications sur chacun des pictogrammes.<br>1/5

Le planning se compose de jours affichés sur une page. Chacun des jours est matérialisé par un cadre dans lequel vous trouverez, selon la mise à disposition de la commune, des prestations sur lesquelles vous pouvez cliquer.

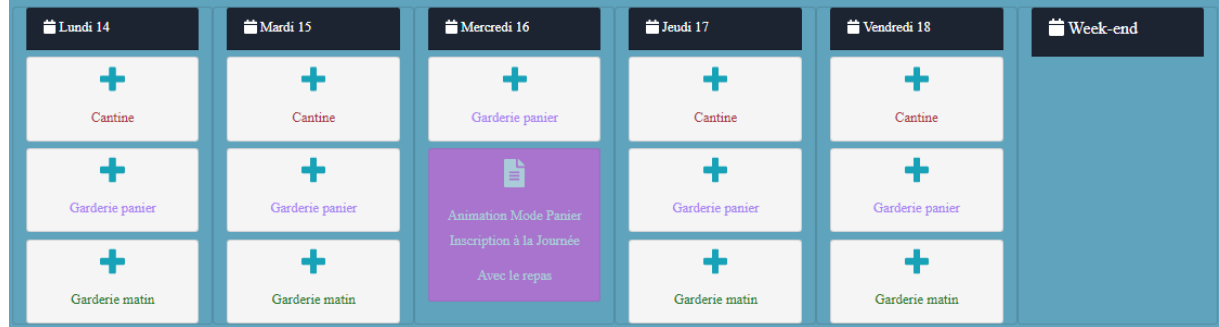

Revenons plus en détail sur les pictogrammes présents présents :

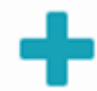

Lorsqu'une prestation est disponible à la réservation, le pictogramme de la croix bleue est présent.

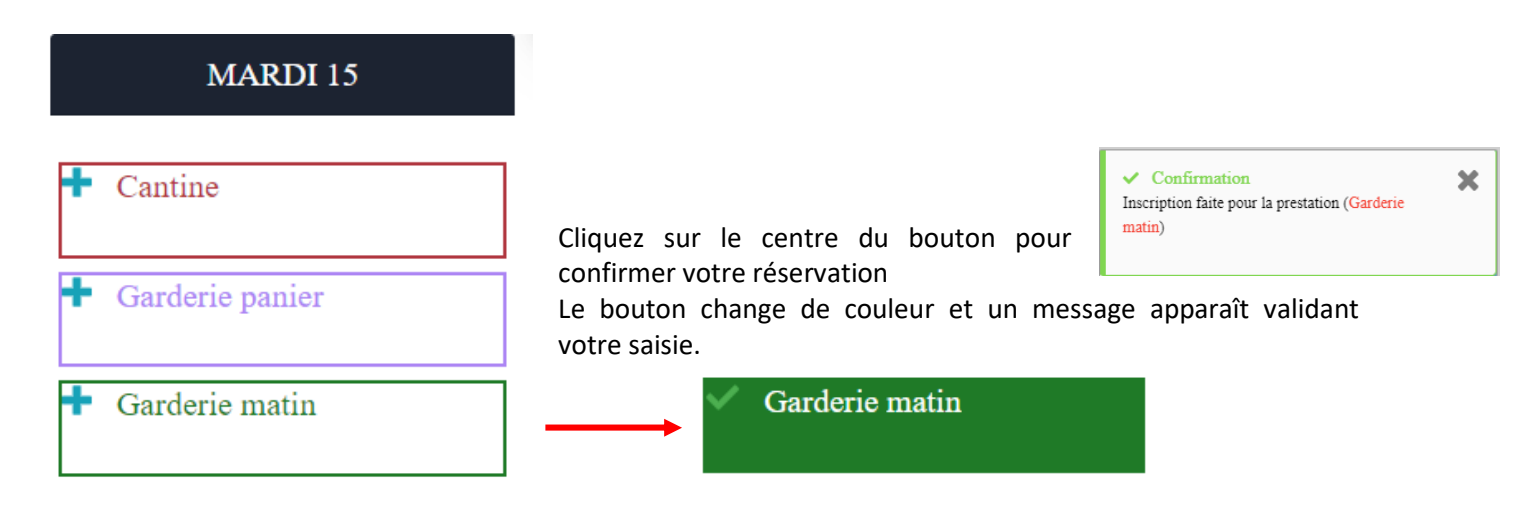

 $\Rightarrow$  Vous pouvez à tout moment désélectionner une date en cliquant de nouveau sur le bouton.

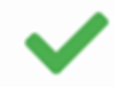

Le pictogramme de la coche verte vient quant à lui confirmer que la prestation est réservée.

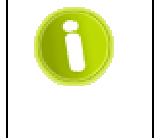

Tant que ce pictogramme est présent, les corrections sont possibles. Cela veut dire que les dates limite de saisies ne sont pas dépassées et que la prestation n'est pas encore prise en compte dans le calcul d'une facture.

Le pictogramme en forme de feuille vous indique que la prestation est facturée. Elle ne peut plus être modifiée par vous.

 $\Rightarrow$  Si vous désirez annuler cette prestation, il vous faut comme indiquer sur le message, contacter la commune.

Les possibilités de corrections et leurs contraintes sont énoncées dans le règlement de la commune. Veuillez vous y reporter.

Demande inscription

L'annulation pour MAGGY Daphnée n'est plus possible. Car cette préstation a été facturée. Pour plus de renseignements veuillez contacter le ×

 $\mathbb{H}$ : MAIRIE de ATHIES  $9:0320797204$  $\blacktriangleright$ : nfi@nfi.fr

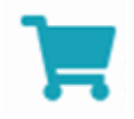

Le pictogramme représentant un caddie vous informe que la prestation est réservée. Ce statut de réservation restera présent tant que vous n'aurez pas réglé votre facture. Ce fonctionnement proposé par la commune entraine le paiement d'avance des réservations.

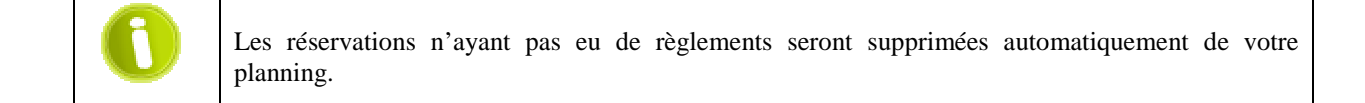

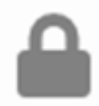

Le pictogramme en forme de cadenas représente une prestation qui est bloquée à la réservation. Par exemple quand sa date est dépassée ou quand la limite de modification est atteinte.

 $\Rightarrow$  En cliquant sur la prestation le programme vous informe de cette impossibilité.

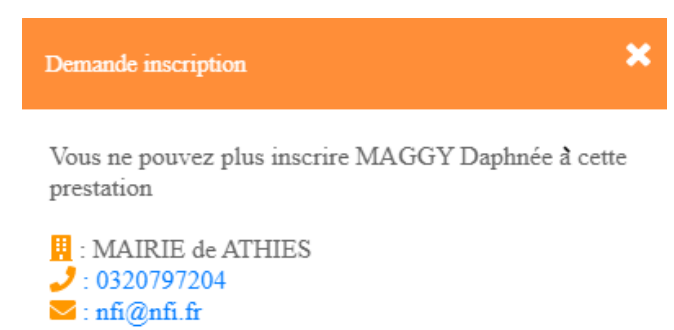

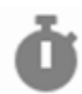

Le pictogramme du chronomètre quant à lui informe que la prestation n'est pas disponible ce jour.

3/5

 $\Rightarrow$  Dans le cas ou vous désirez annuler une prestation non consommée et non modifiable vous pouvez réaliser une demande exceptionnelle auprès des services de la commune.

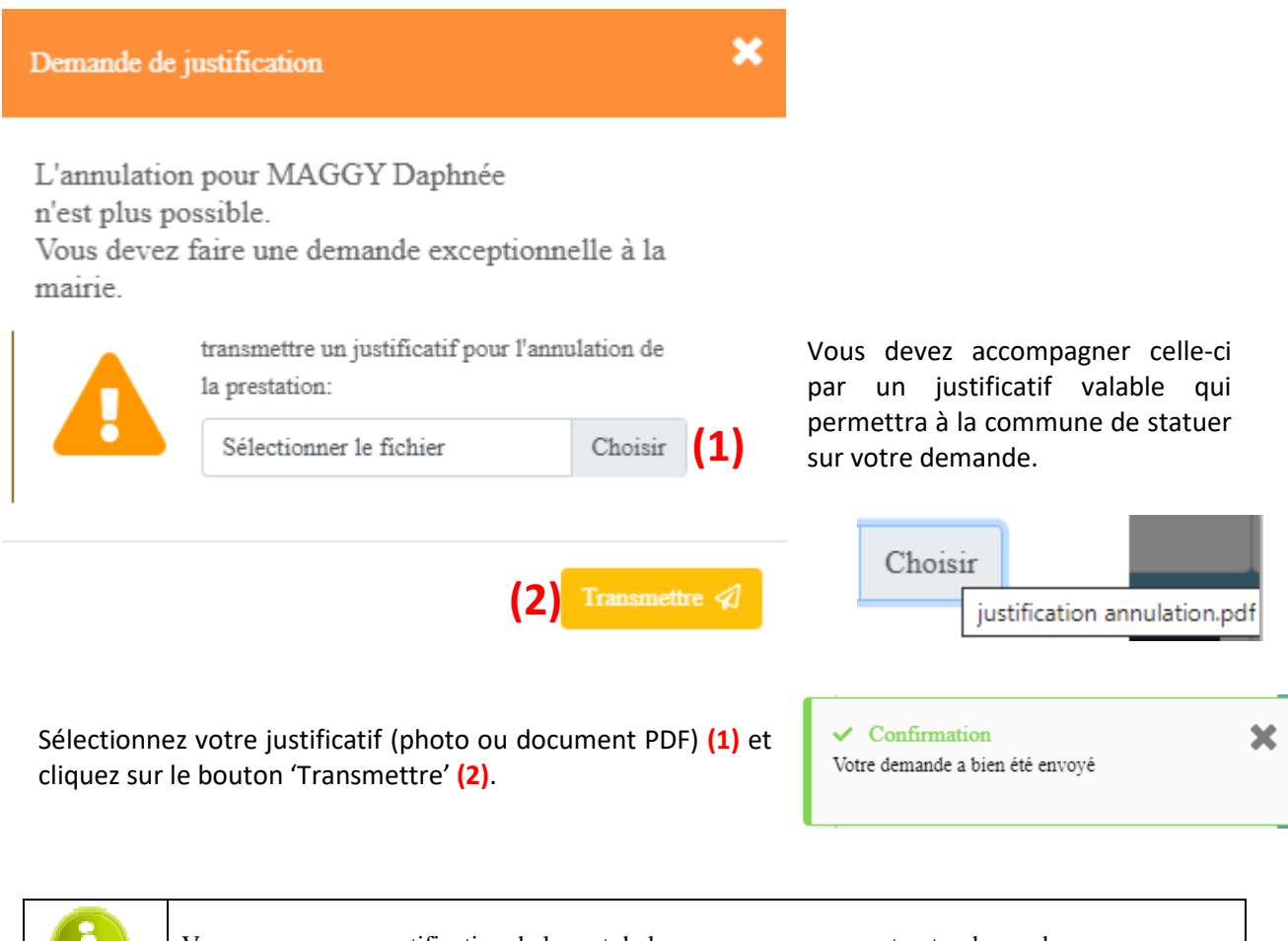

Vous recevrez une notification de la part de la commune concernant votre demande.

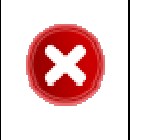

Le règlement de la commune stipule les possibilités de corrections et les justificatifs qui sont pris en compte pour ces opérations. Veuillez vous y reporter.

## **2- La saisie groupée.**

Afin de garantir un meilleur contrôle et une saisie simplifiée pour la fratrie, nous avons mis à disposition une saisie groupée

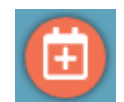

Cliquez sur ce bouton pour accéder à la saisie groupée.

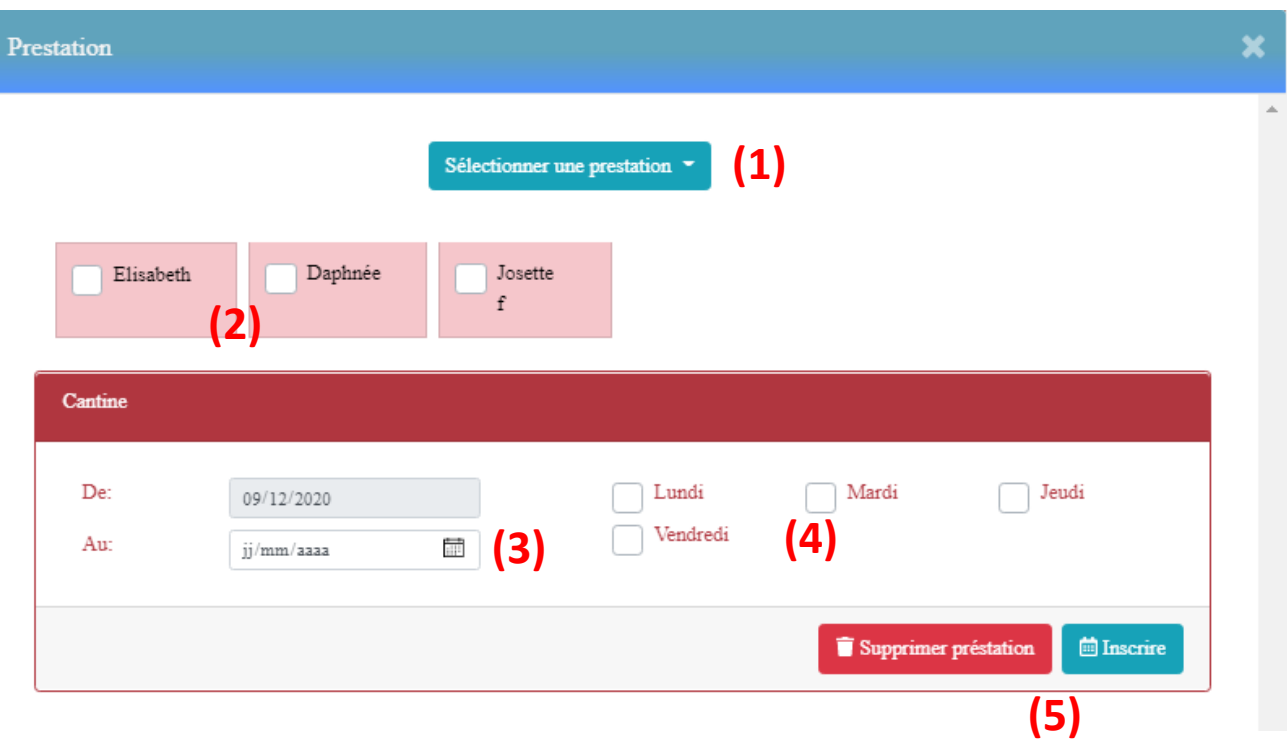

Sélectionnez la prestation **(1)**.

Cochez les cases des membres de votre foyer sur lesquelles vous aller appliquer une saisie **(2)**. Renseignez la date de fin (date limite d'inscription) **(3)**. Cochez les cases des jours de la semaine sur lesquelles se portent vos réservations **(4)**.

Validez votre travail en cliquant sur le bouton 'Inscrire' afin propager votre inscription sur les dates et membres choisi **(5)** ou 'Supprimer prestation' pour désinscr désinscrire.

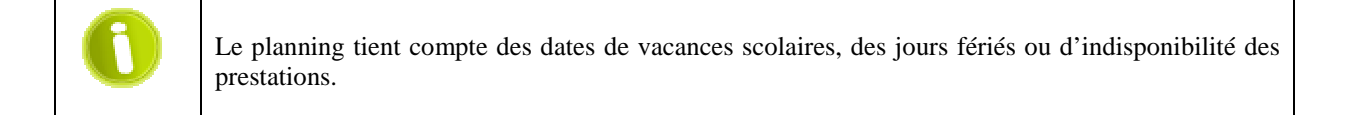

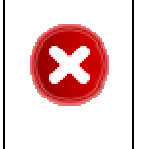

Veuillez consulter le résultat de vos saisies dans le menu. Consulter la fiche 009

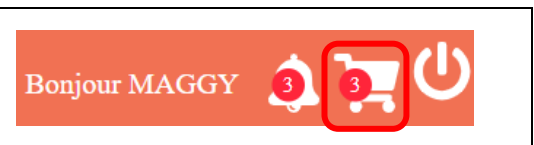